# **การลงทะเบียนด้วย NRRU MAIL เพื่อสร้างบัญชีผู้ใช้งาน NRRU IT ACCOUNT**

สำนักคอมพิวเตอร์ มหาวิทยาลัยราชภัฏนครราชสีมา ได้ทำการพัฒนาระบบพิสูจน์ตัวตนเพื่อเข้าใช้งาน ระบบ Internet ร่วมกับ NRRU Mail เพื่อให้เกิดความสะดวก ง่ายต่อการจดจำ ในการเข้าใช้งานระบบ Internet ระบบ zoom Microsoft office365 Microsoft teams Google Workspace และระบบการลงคะแนนผ่านสื่อ อิเล็กทรอนิกส์ ซึ่งเป็นการเตรียมความพร้อมสำหรับการบังคับใช้ พ.ร.บ. คุ้มครองข้อมูลส่วนบุคคล หรือ PDPA

ดังนั้น เพื่อความสะดวกในการใช้งาน จึงขอให้นักศึกษา ชั้นปีที่ 2 ขึ้นไป และบุคลากรทุกคนได้ทำการ ลงทะเบียนด้วย NRRU Mail ของท่าน เพื่อสร้าง Account สำหรับการเข้าใช้ผ่านทาง accounts.nrru.ac.th **(นักศึกษาชั้นปีที่ 1 และชั้นปีที่ 3 เข้าใหม่ลงทะเบียนเปิดภาคเรียน)**

# **ขั้นตอนลงทะเบียนใช้งาน WIFI ของมหาวิทยาลัย**

1.เชื่อมต่อเครือข่ายที่ให้บริการอินเตอร์เน็ตส่วนตัว เช่น 4G 5G หรือ Wifi ที่ไม่ใช่ของมหาวิทยาลัย

 $2.\mathring{\mathfrak{h}}$ าไปที่ https://accounts.nrru.ac.th/home คลิกที่เมนู "ลงทะเบียนใหม่เพื่อใช้งาน Wifi"

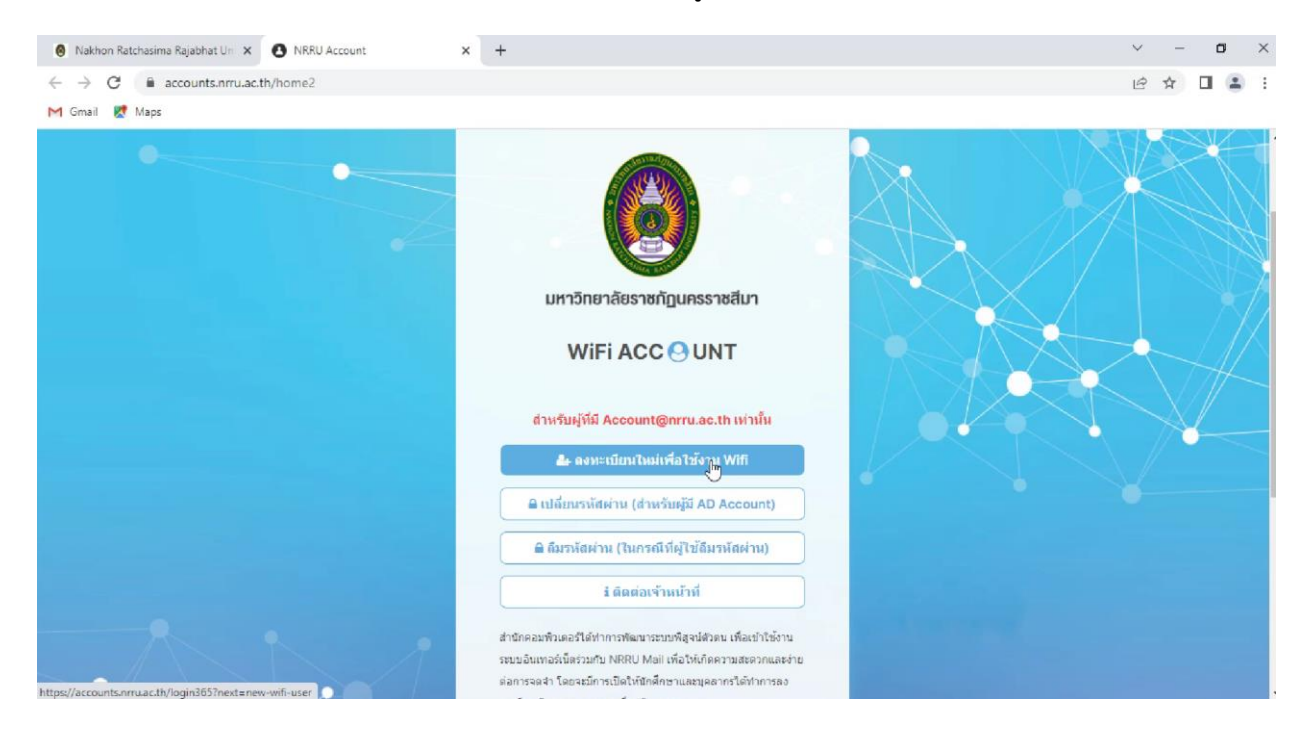

คู่มือการลงทะเบียนด้วย NRRU MAIL เพื่อสร้างบัญชีผู้ใช้งาน NRRU IT ACCOUNT 1

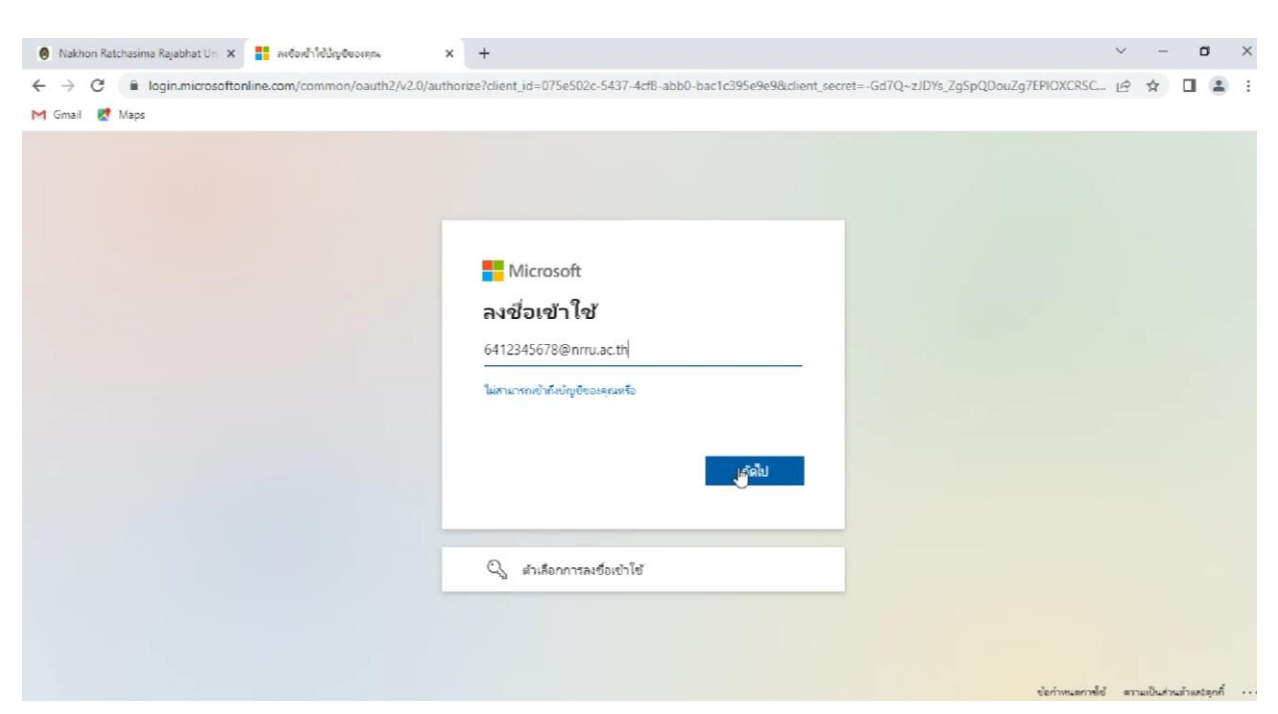

3.จากนั้นระบบจะให้ลงชื่อเข้าใช้งานอีเมลของมหาวิทยาลัย เมื่อใส่อีเมลของมหาวิทยาลัยแล้วคลิกที่ "ถัดไป"

4.ใส่รหัสผ่านอีเมลของมหาวิทยาลัย จากนั้นคลิกที่ "ลงชื่อเข้าใช้"

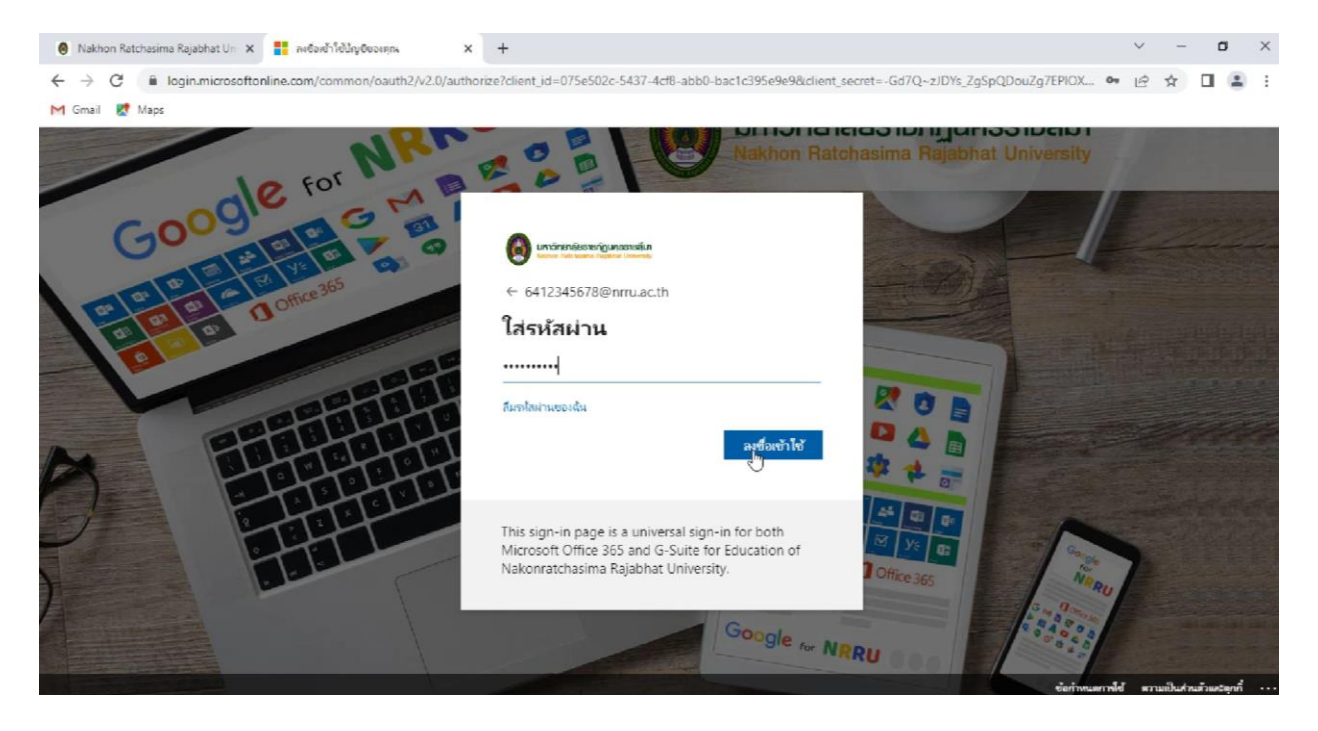

# 5.คลิกที่ "ถัดไป"

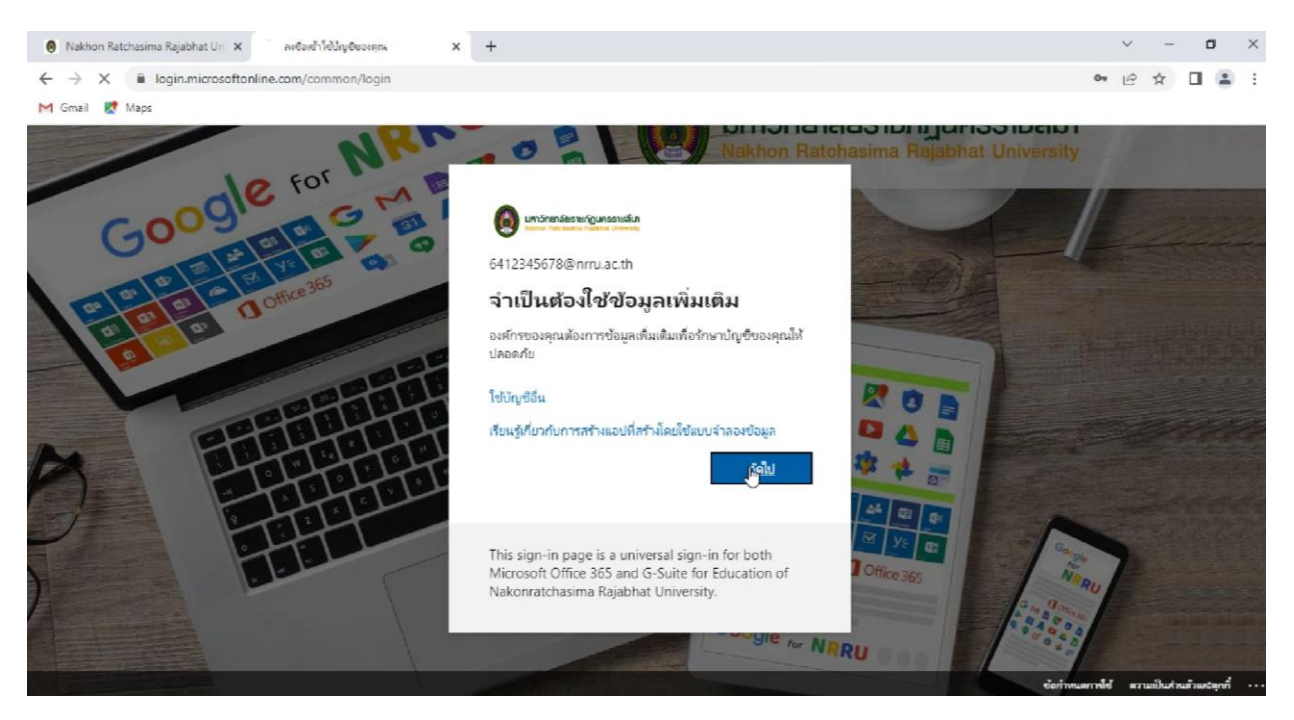

6.ระบบจะให้ทำการยืนยันตัวตน เลือกภูมิภาคเป็นประเทศไทย และใส่หมายเลขโทรศัพท์จากนั้นคลิกที่ "ถัดไป"

กรณีไม่ปรากฏหน้าข้อมูลเบอร์โทรศัพท์แสดงว่าผู้ใช้งานมีข้อมูลเบอร์โทรศัพท์ในระบบแล้ว

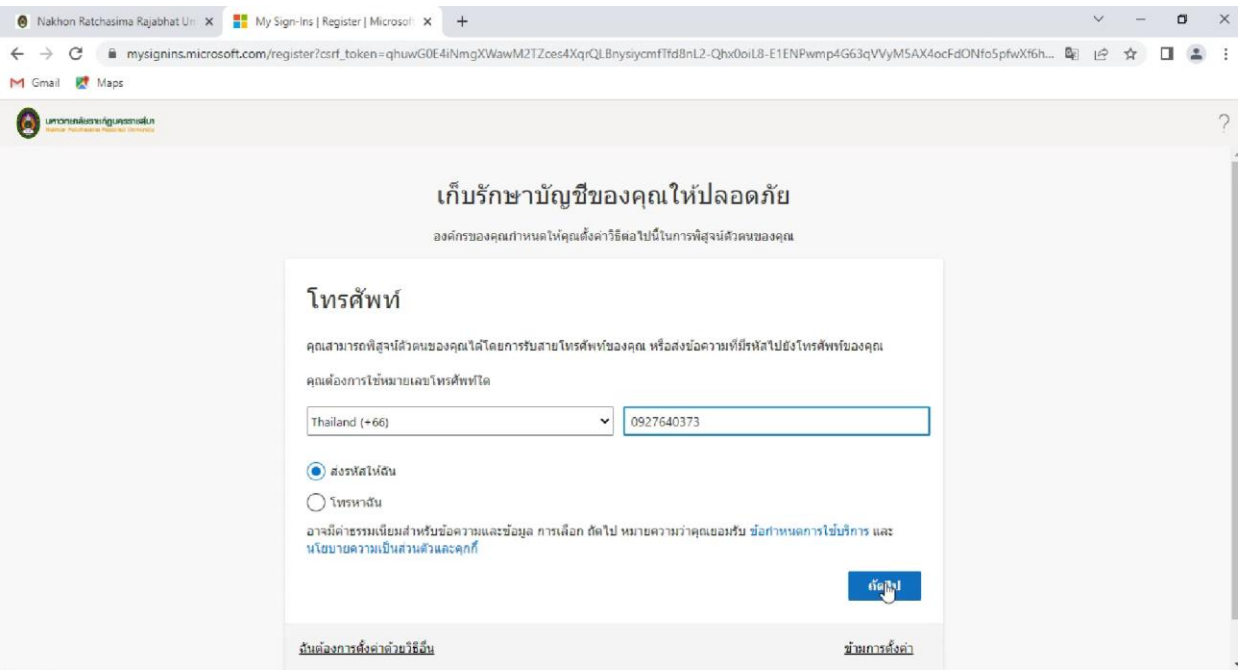

คู่มือการลงทะเบียนด้วย NRRU MAIL เพื่อสร้างบัญชีผู้ใช้งาน NRRU IT ACCOUNT 3

#### 7.จะมีข้อความส่งรหัสยืนยันมาให้

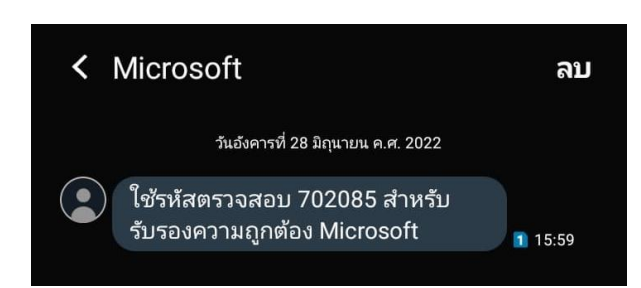

8.นำรหัสที่ได้รับมายืนยัน จากนั้นคลิกที่ "ถัดไป"

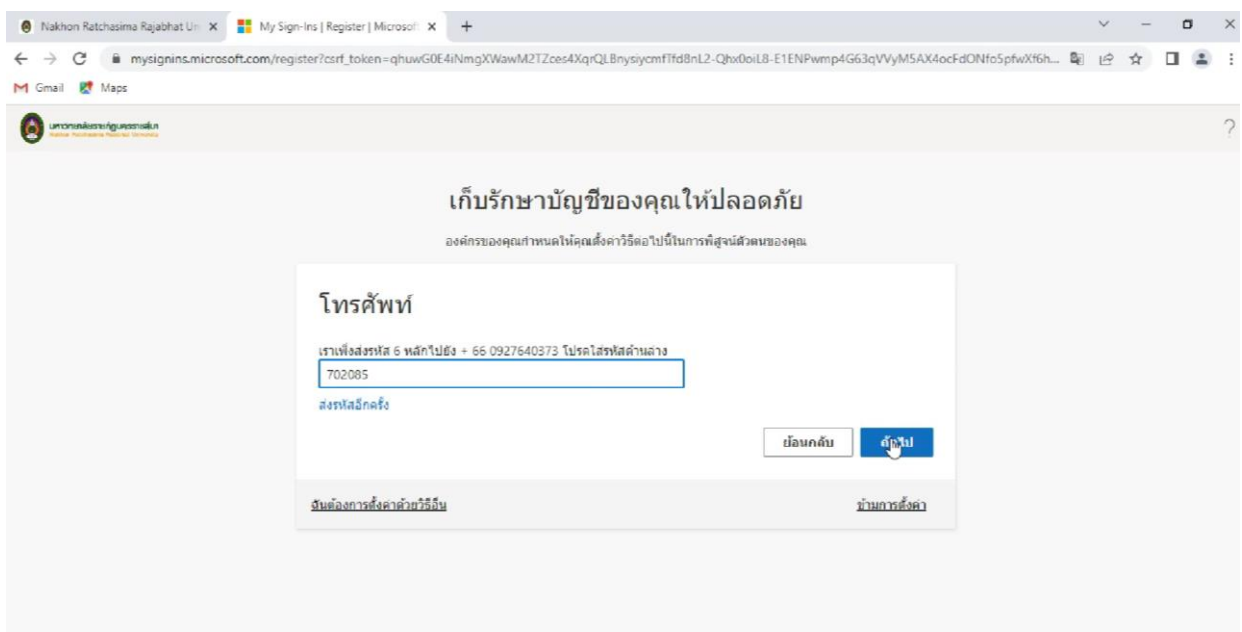

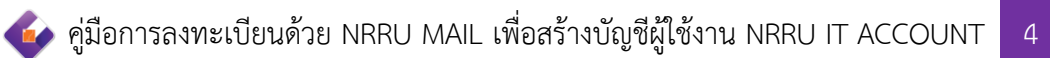

# 9.คลิก "เสร็จสมบูรณ์"

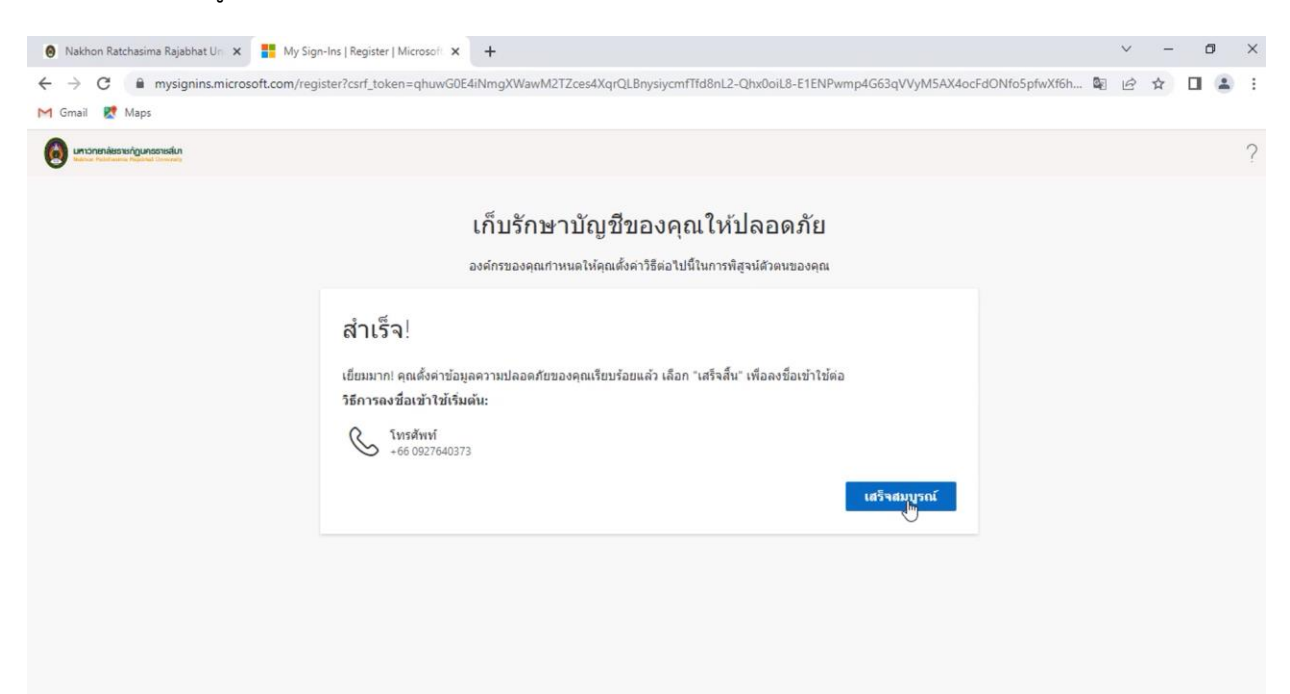

10. คลิกที่ "ไม่"

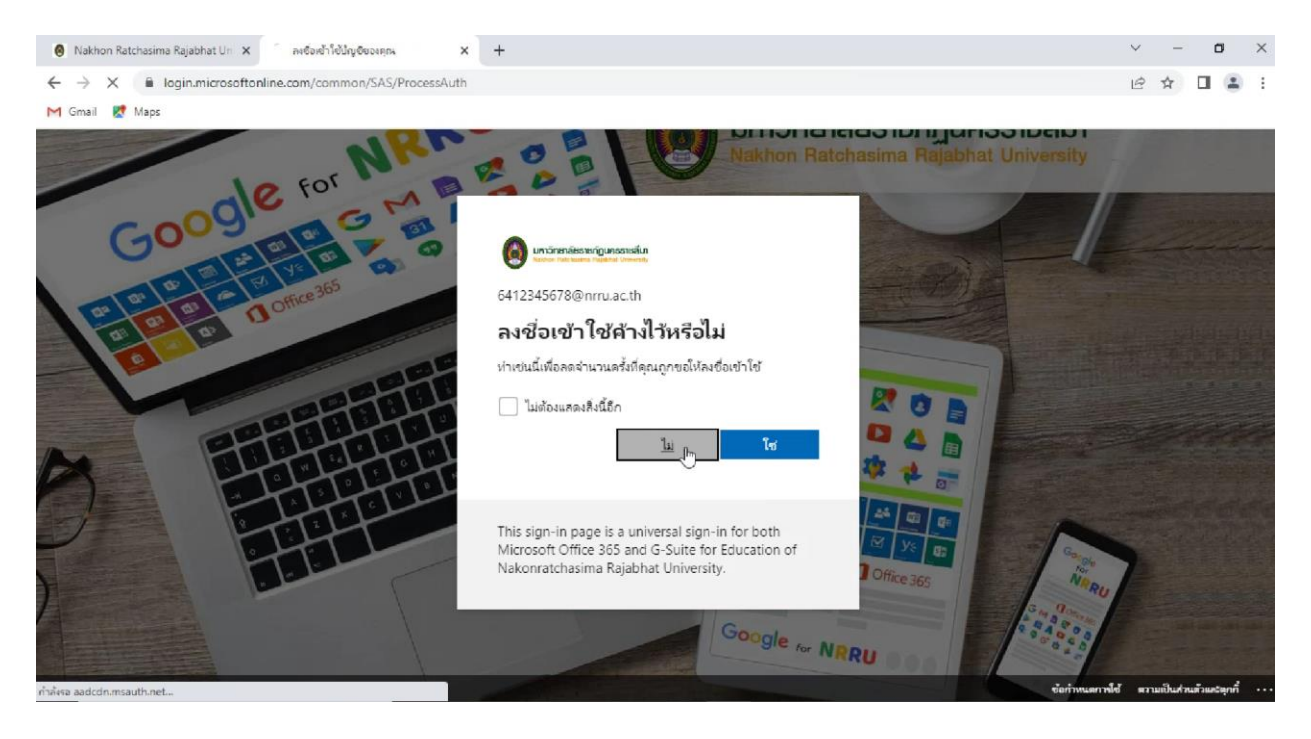

คู่มือการลงทะเบียนด้วย NRRU MAIL เพื่อสร้างบัญชีผู้ใช้งาน NRRU IT ACCOUNT 5

11.จากนั้นระบบจะให้ใส่รหัสผ่านที่ที่ลงชื่อเข้าใช้งานอีเมลของมหาวิทยาลัยอีกครั้ง เพื่อให้ใช้ wifi และอีเมลของ มหาวิทยาลัยด้วยรหัสเดียวกัน

![](_page_5_Picture_1.jpeg)

12.จากนั้นใส่อีเมลสำรองที่ไม่ใช่อีเมลของมหาวิทยาลัย ตัวอย่างอีเมลที่สามารถใช้ได้ เช่น \*\*\*\* @gmail.com,

[\\*\\*\\*\\*@hotmail.com,](mailto:****@hotmail.com) [\\*\\*\\*\\*@outlook.com](mailto:****@outlook.com%20เป็น) เป็นต้น แล้วคลิกที่ "ยืนยัน"

![](_page_5_Picture_63.jpeg)

# 13.ระบบจะแจ้งเตือนว่า "สร้างผู้ใช้สำเร็จ"

![](_page_6_Picture_1.jpeg)

14.เข้าใช้งาน wifi ของมหาวิทยาลัย (Wifi ของมหาวิทยาลัยมี 4 ตัว คือ NRRU-WIFI, NRRU-WIFI2, NRRU-WIFI by True และ nrru@mac) เลือกชื่อ wifi ที่ต้องการลงชื่อเข้าใช้งาน จากนั้นคลิกที่ "Connect"

![](_page_6_Picture_3.jpeg)

 $\bullet$  คู่มือการลงทะเบียนด้วย NRRU MAIL เพื่อสร้างบัญชีผู้ใช้งาน NRRU IT ACCOUNT  $\overline{\phantom{a}7}$ 

15.ในช่อง Username : ชื่อผู้ใช้งานอีเมลของมหาวิทยาลัย (\*\*\*\*\*@nrru.ac.th) และ Password : รหัสผ่านอีเมล ของมหาวิทยาลัย จากนั้นคลิกที่ "Login"

![](_page_7_Picture_1.jpeg)

16.ลงชื่อเข้าใช้งาน wifi สำเร็จ

![](_page_7_Picture_75.jpeg)

 $\epsilon$ คู่มือการลงทะเบียนด้วย NRRU MAIL เพื่อสร้างบัญชีผู้ใช้งาน NRRU IT ACCOUNT  $\vert$  8

![](_page_8_Picture_0.jpeg)

![](_page_8_Picture_1.jpeg)

**หรือ สแกน QR Code ที่นี่**

![](_page_8_Picture_3.jpeg)

![](_page_8_Picture_4.jpeg)